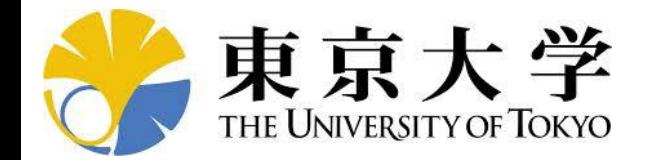

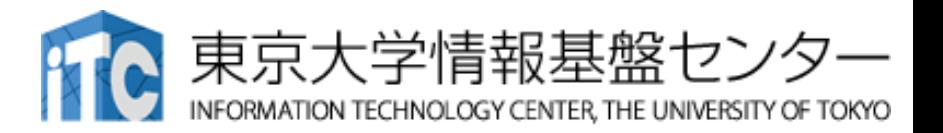

# **オンライン講習会の手引き 「MPI基礎」**

#### 東京大学情報基盤センター 2023年4月 質問は三木まで:ymiki(at)cc.u-tokyo.ac.jp

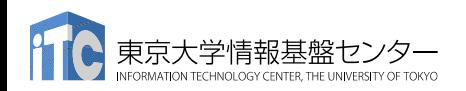

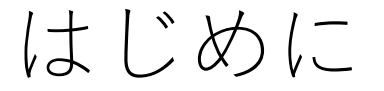

- 東京大学情報基盤センター(以下,本センター)では 2023年4月26日に第203回お試しアカウント付き並列プログラミング講 習会「MPI基礎」を開催します。
	- 本講習会では文字通り、Wisteria/BDEC-01システムを利用した実習を実施し ます。
	- 本講習会は,ZoomおよびSlackを用いたオンライン講習会として実施します。
- 本資料は,オンライン講習会受講のための事前準備について記載しま す。
	- 本講習会においては,Wisteria/BDEC-01システムへログインできるように なっていることを前提とします。

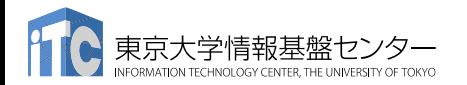

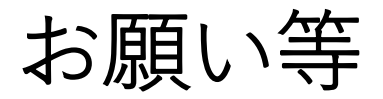

- ハンズオンのためのPC,Zoom及びスパコンへ接続するためのネット ワーク環境は各受講者でご準備ください。
- PCは Windows/Microsoft Update, Apple Security Updateなどで最 新のセキュリティアップデートを行ってください。
- 必ずウィルス対策ソフトウェアをインストールし,ウィルス検索を実 行して問題がないことを事前に確認してから受講してください。
	- セキュリティ対策未実施の場合はオンライン講習会受講を認めません。
- OSは、Windows、Mac 、Linuxどれでも構いませんが、SSHを用いて センターのスーパーコンピューターへ接続ができることが必要です (後述)。
- 演習の実施に当たり,受講生にセンターのスーパーコンピューターを1 月間利用できる無料アカウント(お試しアカウント)を発行します。

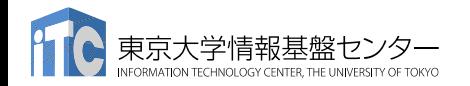

### • PC上のソフトウェア類の準備

- スパコンへのログイン
- ログインしたら・・・
- 講習会で使うコミュニケーションツール (Zoom, Slack)の設定

### SSH環境の準備

- Mac/Linuxの方はTerminalからsshコマンドが実行できればOK
	- \$ sudo dnf install openssh-clients # RHEL系ディストリビューションの場合
	- \$ sudo apt install openssh-client # Debian系ディストリビューションの場合
- Windowsの方の場合,下記の選択肢があります
	- OpenSSHクライアントをインストールして,PowerShellから使用
		- 「Win+i」 > アプリ > オプション機能 で,OpenSSHクライアントを追加 (デフォルトで入っていなかった場合)
		- (SSHしたいだけであれば)この方法が一番簡単だと思われます
		- この資料では,この手順だけ説明します
	- WSLを使用(インストールに管理者権限が必要.簡単にLinuxを使う方法)
	- VirtualBox/VMware上に構築したLinuxを使用(中・上級者向け)
	- Cygwinを使用(管理者権限は不要だが,手順が煩雑)

### Windows PowerShellの起動方法

- 1. [Windows] + r を入力し, 「ファイル名を指定して実行」
- 2. 名前とある欄に「powershell」と 入力し, [Enter] (あるいは,「OK」をクリック)

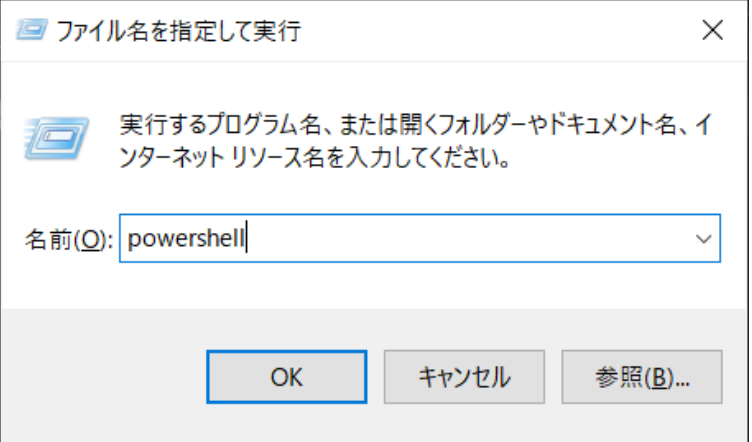

- 上記は手軽に起動する方法の一例 – スタート画面にピン止めしておく,などとすると楽
- デフォルトで入っているバージョンは古いので,表示される画面にした がってアップデートしておくことを推奨 – アップデート後には,上記の「名前」欄には「pwsh」と入力すれば見つかる
- 以下では,Windowsに「OpenSSHクライアント」がインストール済みで あるかを確認する方法と,(インストールされていなかった場合のため に)インストールする方法を書いておきます
- おそらくはデフォルトでインストール済みなので,後述のssh-keygenな どがうまく実行できなかった際には,以下を参照してください
- Mac/Linuxの方,WindowsでWSLやCygwinを使う方はスキップしてく ださい

– 12ページの内容から確認してください

## OpenSSHクライアントの確認(1/4)

- 1. [Windows] + i で「Windowsの設定」を開く
- 2. 「アプリ」をクリック

Windows 11の例 **Windows** 10の例

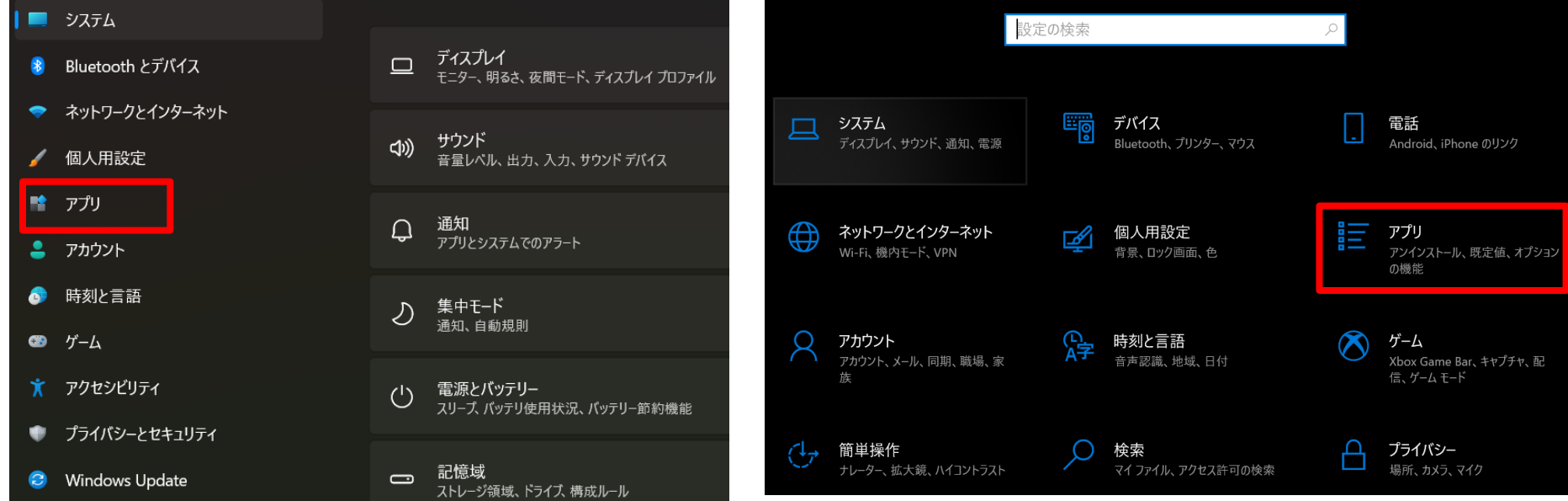

### OpenSSHクライアントの確認(2/4)

• 「オプション機能」をクリック

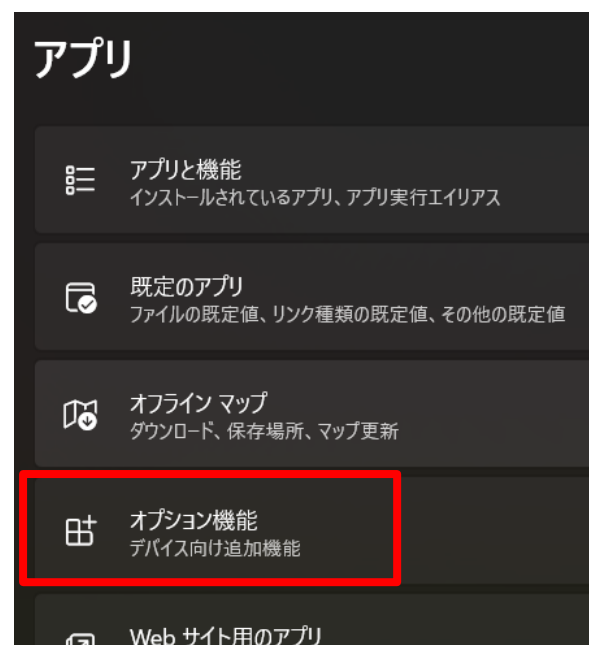

#### Windows 11の例 しょうしょう しゅうしゃ Windows 10の例

アプリと機能

アプリを入手する場所の選択

Microsoft Store からのみアプリをインストールすると、お使いのデバイスを保 護することに役立ちます。

 $\checkmark$ 

場所を選ばない

アプリと機能

オプション機能

アプリ実行エイリアス

## OpenSSHクライアントの確認(3/4)

- 「インストールされている機能」に 「OpenSSHクライアント」が含まれていれば, 何もしなくてOK
- 含まれていなかったら,「機能の追加」から 「OpenSSHクライアント」をインストール – 注:「OpenSSHサーバー」は不要です
- 右側はWindows 11の例 – Windows 10の例は次のページ

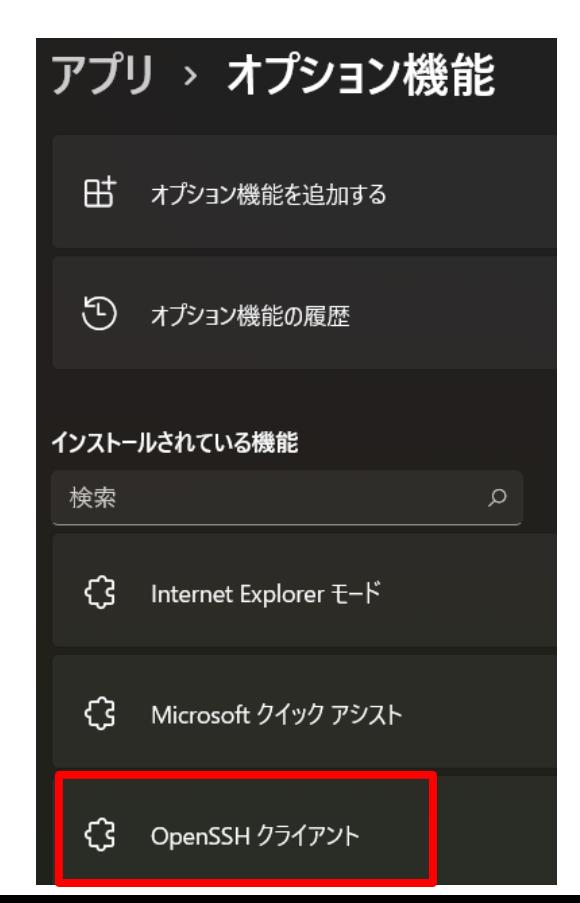

## OpenSSHクライアントの確認(4/4)

- 「インストールされている機能」に 「OpenSSHクライアント」が含まれて いれば,何もしなくてOK
- 含まれていなかったら,「機能の追加」 から「OpenSSHクライアント」をインス トール
	- 注:「OpenSSHサーバー」は不要です
- 右側はWindows 10の例

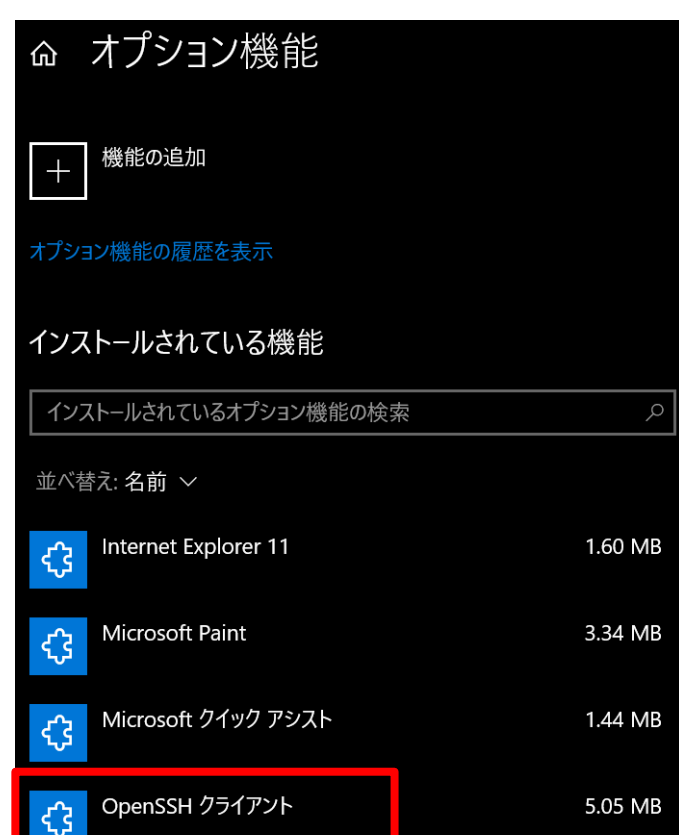

## おまけ:コマンドラインエディタの練習

- Emacsの場合
	- \$ sudo dnf install emacs # emacs がインストールされていない場合
		- Debian系のディストリビューションでは、 \$ sudo apt install emacs
	- \$ emacs –nw # ターミナル内でemacsを起動
	- (Emacs起動後に)「Ctrl + h」を押した後に「t」を押すと,チュートリアル開始
		- 「F1」を押した後に「t」を押すという環境もあります
- Vimの場合
	- \$ sudo dnf install vim # vim がインストールされていない場合
		- Debian系のディストリビューションでは、\$ sudo apt install vim
	-
	- \$ vimtutor # チュートリアルを開始
- Nanoの場合
	- \$ sudo dnf install nano # nano がインストールされていない場合
		- Debian系のディストリビューションでは, \$ sudo apt install nano
	- \$ nano # nanoを起動
	- (Nano起動後に)「Ctrl + g」を押すと,ヘルプが表示される

### • PC上のソフトウェア類の準備

- スパコンへのログイン
- ログインしたら・・・
- 講習会で使うコミュニケーションツール (Zoom, Slack)の設定

## スパコンへのログイン

• SSH公開鍵認証(SSH Public Key Authentication, SSH=Secure Shell)に基づく

– ECDSA,Ed25519でも可能ですが・・・

- 手順(PC上に既存の鍵があれば①は省略)
	- **Windows**:**PowerShell**を立ち上げる,**Mac**・**Unix**:**Terminal**起動
	- ①PC上で鍵(秘密鍵,公開鍵)を生成する
		- 秘密鍵,公開鍵
		- <mark>パスフレーズ (Passphrase)</mark>:鍵認証のためのパスワード
		- 「空のパスフレーズ(**empty passphrase**)」は禁止!
	- ②スパコンポータルサイトにログインする
		- センターから供給された利用者ID(t00XYZ)と「初期パスワード」を使用
		- ポータルサイトにログイン後, <mark>パスワード(Password)</mark>変更を求められる, 字数, 使用文字等に色々規則があるので注意すること
	- ③スパコンポータルサイトに「公開鍵」を登録する – ④PCからsshによってスパコンにログインする

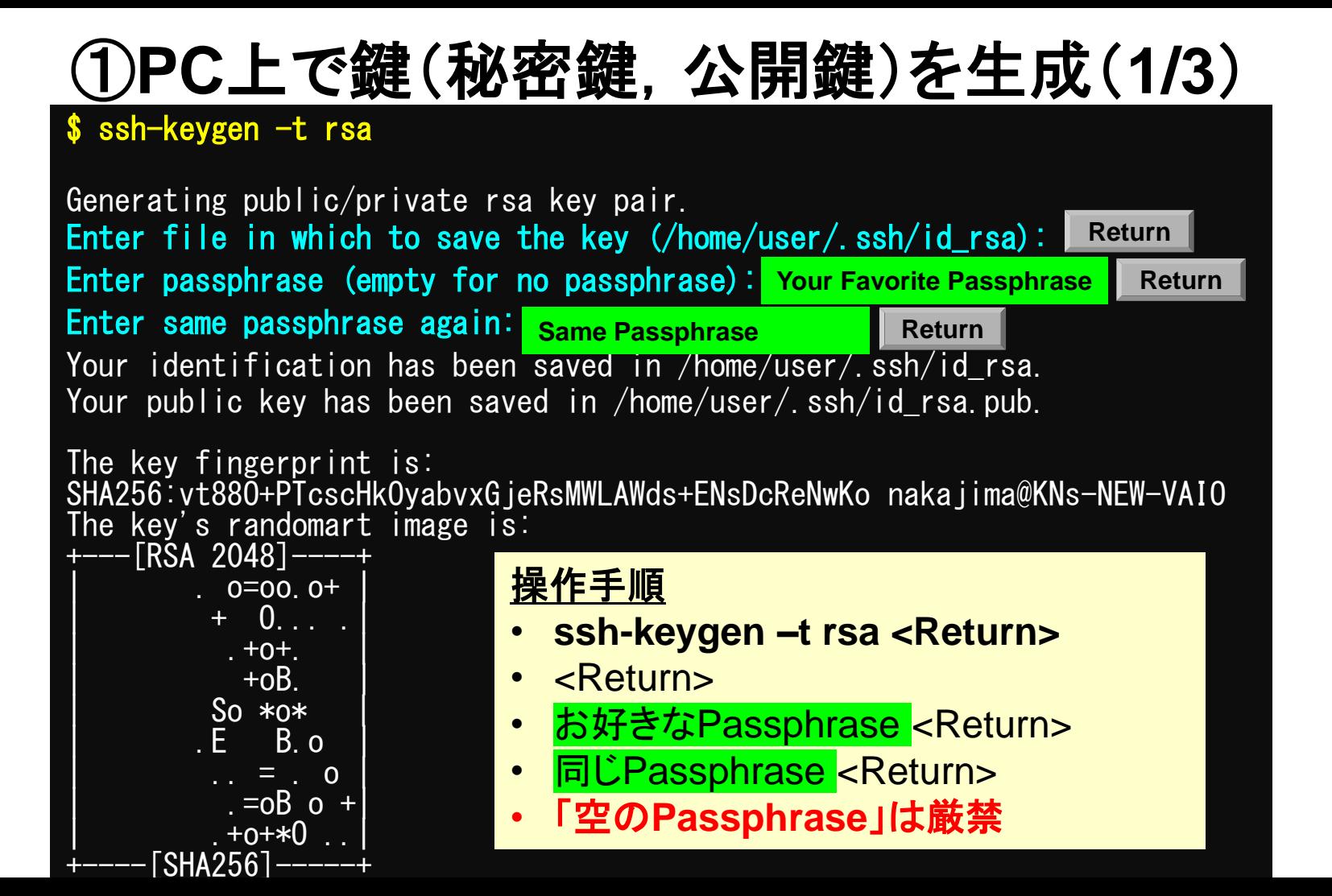

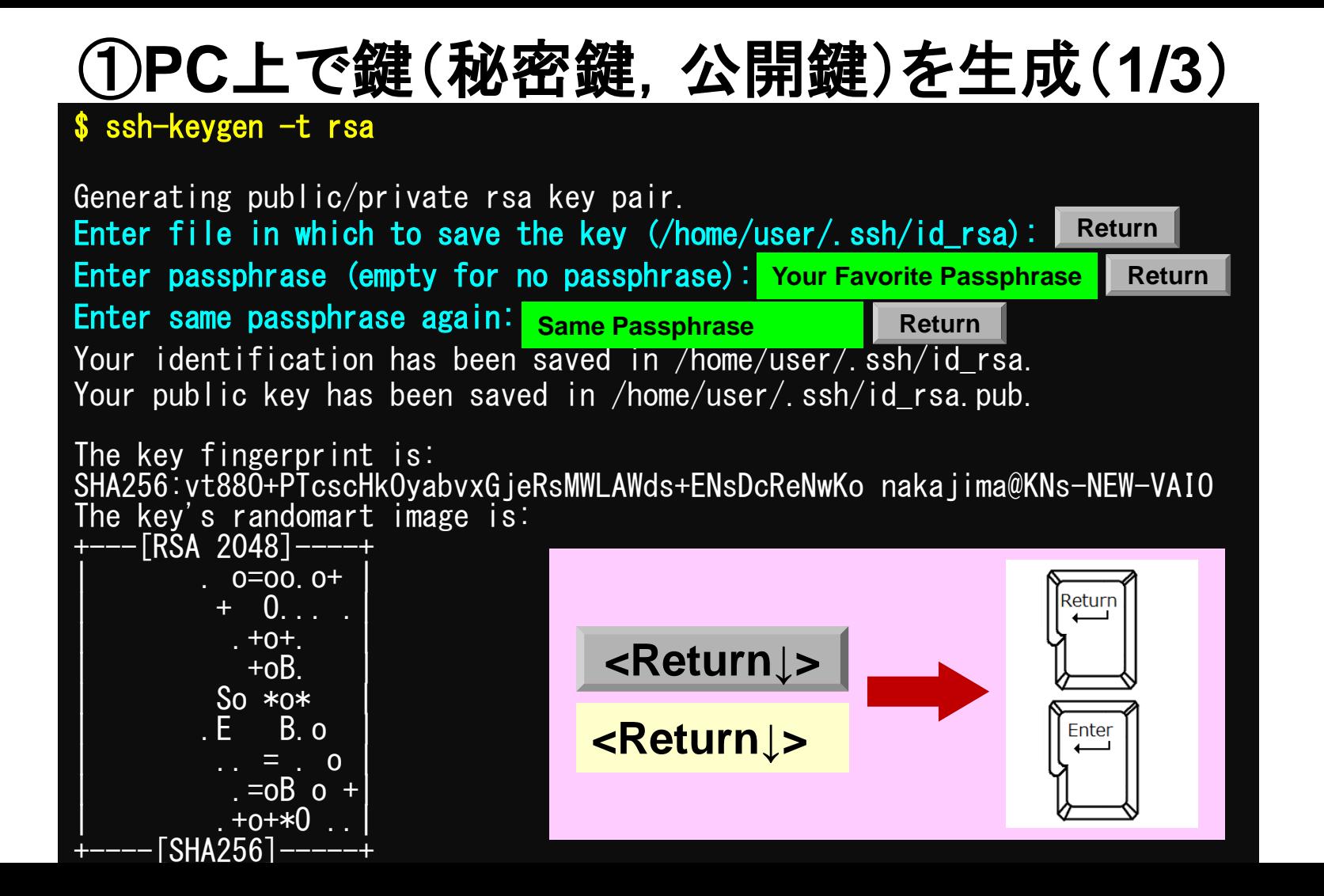

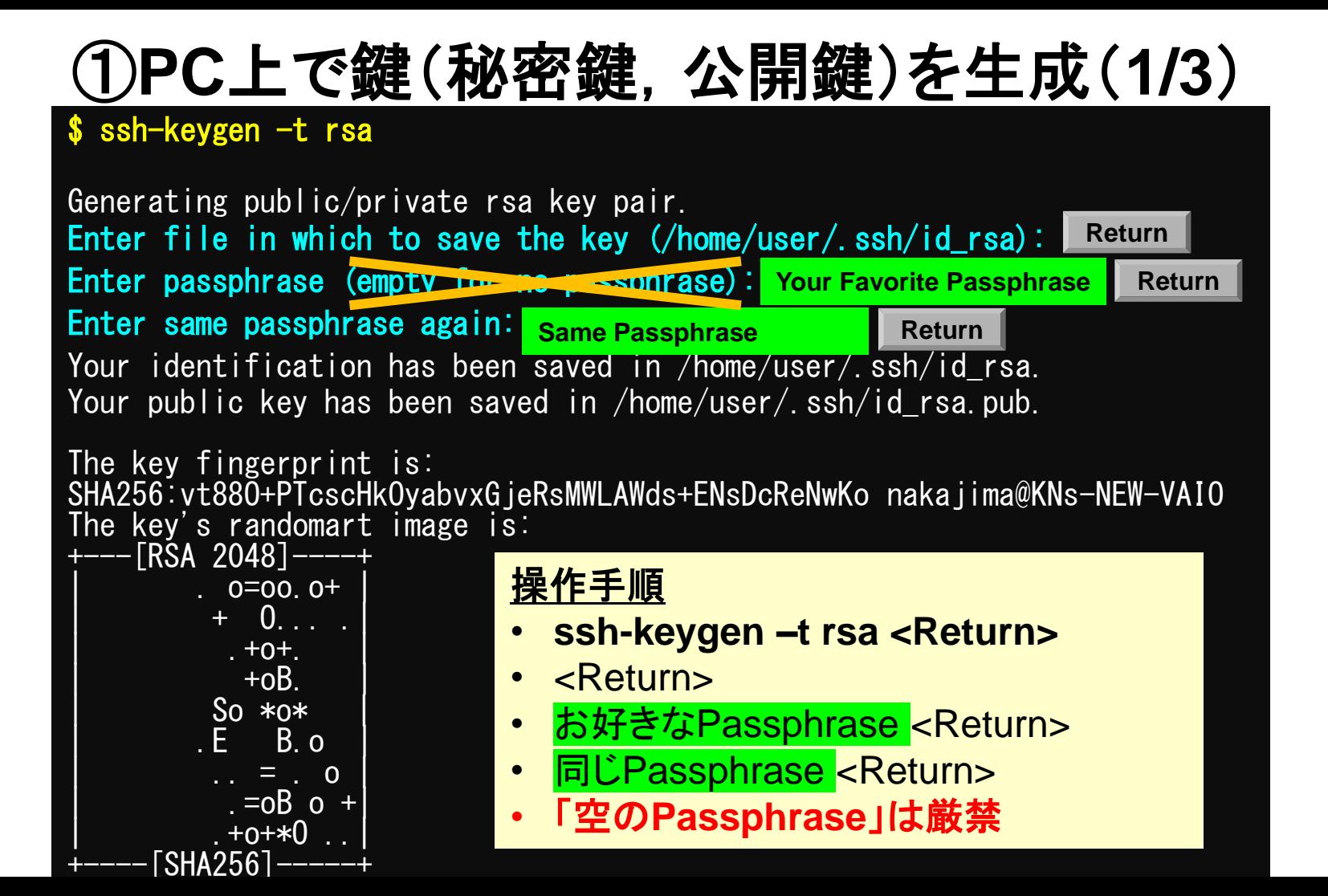

#### ①**PC**上で鍵(秘密鍵,公開鍵)を確認(**2/3**) \$ cd .ssh  $\mathsf{ls}$ id rsa ⇒ ⇒秘密鍵 (Private Key) id\_rsa.pub ⇒公開鍵(Public Key) \$ cat id\_rsa.pub ssh-rsa AAAAB3NzaC1yc2EAAAADAQABAAABAQDa6InmOYYaCrWjQDukjiNEfdW8veUwJyZtEI3oDu0A2

8eey6p0wbtI7JB09xnI1707HG4yYvOM81+/nlAHy5tAfJly0dsPzjTgdTBLdgi3cSf5pWEY6U 96yaEr0Ei8Wge1HkXrhcwUjGDVTzvT0Refe6zLdRziL/KNmmesSQfR5lsZ/ihsjMgFxGaKsHH q/IErCtHIIIf9V/Ds2yj6vkAaWH6asBn+ZsRiRFvwHPhkYAnp/j3LY6b8Qfqg0p4WZRenh/Hg ySWTYIGi8x67VzMaUlm9qlK0QFMCaK2rivX1fmbwyWJ/vrWDqiek6YXoxLDu+GPeQ4CPvxJcZ nqF9gf3 nakajima@KNs-NEW-VAIO

①公開鍵をコピー(**3/3**)

#### **\$ cd .ssh**

**\$ ls**

id\_rsa id rsa.pub

**\$ cat id\_rsa.pub**

#### 操作手順

- **cat id\_rsa.pub <Enter>**
- "ssh-rsa"にカーソルを合わせ
- 最後の「nakajima@KNs-NEW-VAIO」まで含める。ここに 漢字が含まれている場合は含めず、後で適当に付け足す。

#### ssh-rsa

AAAAB3NzaC1yc2EAAAADAQABAAABAQDa6InmOYYaCrWjQDukjiNEfdW8veUwJyZtEI3oDu0A 28eey6p0wbtI7JB09xnI17O7HG4yYvOM81+/nlAHy5tAfJly0dsPzjTgdTBLdgi3cSf5pWEY 6U96yaEr0Ei8Wge1HkXrhcwUjGDVTzvT0Refe6zLdRziL/KNmmesSQfR5lsZ/ihsjMgFxGaK sHHq/IErCtHIIIf9V/Ds2yj6vkAaWH6asBn+ZsRiRFvwHPhkYAnp/j3LY6b8Qfqg0p4WZRen h/HgySWTYIGi8x67VzMaUlm9qlK0QFMCaK2rivX1fmbwyWJ/vrWDqiek6YXoxLDu+GPeQ4CP vxJcZnqF9gf3 nakajima@KNs-NEW-VAIO

#### ②スパコンポータルサイトにログイン(**1/3**) 情報基盤センターから送付されたファイル

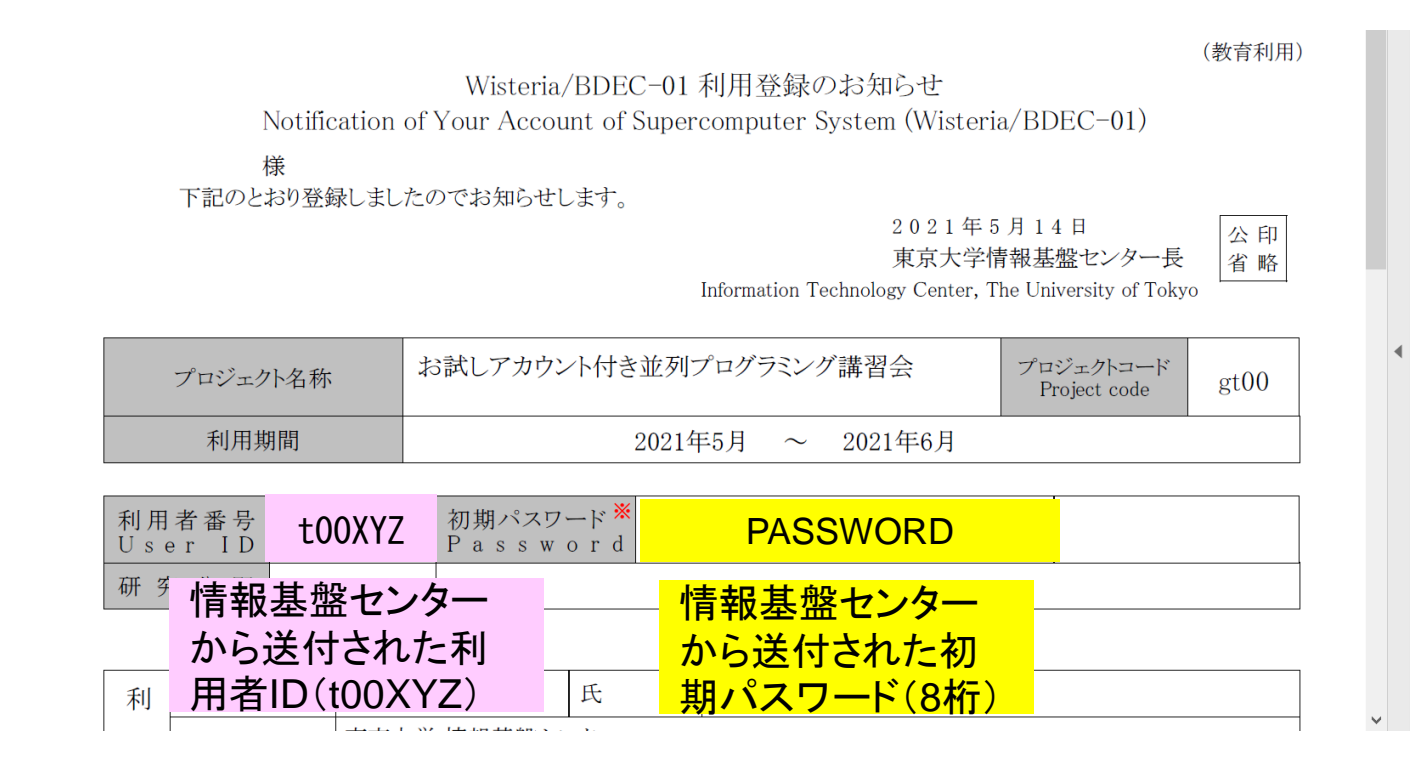

### 利用支援ポータルサイト

- 日本語
	- <https://wisteria-www.cc.u-tokyo.ac.jp/cgi-bin/hpcportal.ja/index.cgi>
	- <https://www.cc.u-tokyo.ac.jp/supercomputer/wisteria/service/>
- English
	- [https://wisteria-www.cc.u-tokyo.ac.jp/cgi](https://wisteria-www.cc.u-tokyo.ac.jp/cgi-bin/hpcportal.en/index.cgi)[bin/hpcportal.en/index.cgi](https://wisteria-www.cc.u-tokyo.ac.jp/cgi-bin/hpcportal.en/index.cgi)

## ②スパコンポータルサイトにログイン(**2/3**)

#### <https://wisteria-www.cc.u-tokyo.ac.jp/cgi-bin/hpcportal.ja/index.cgi>

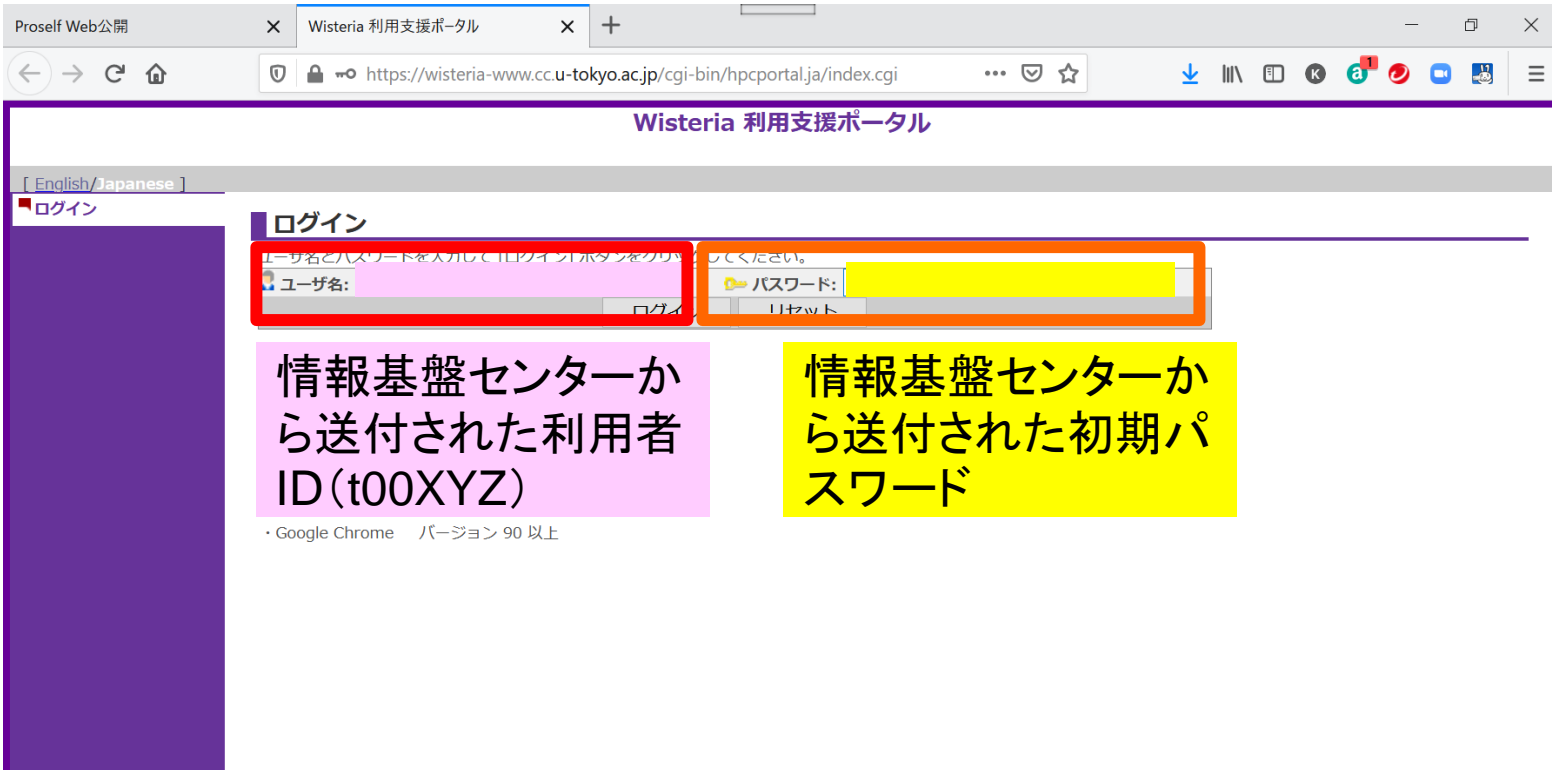

②初期パスワードの変更(**3/3**)

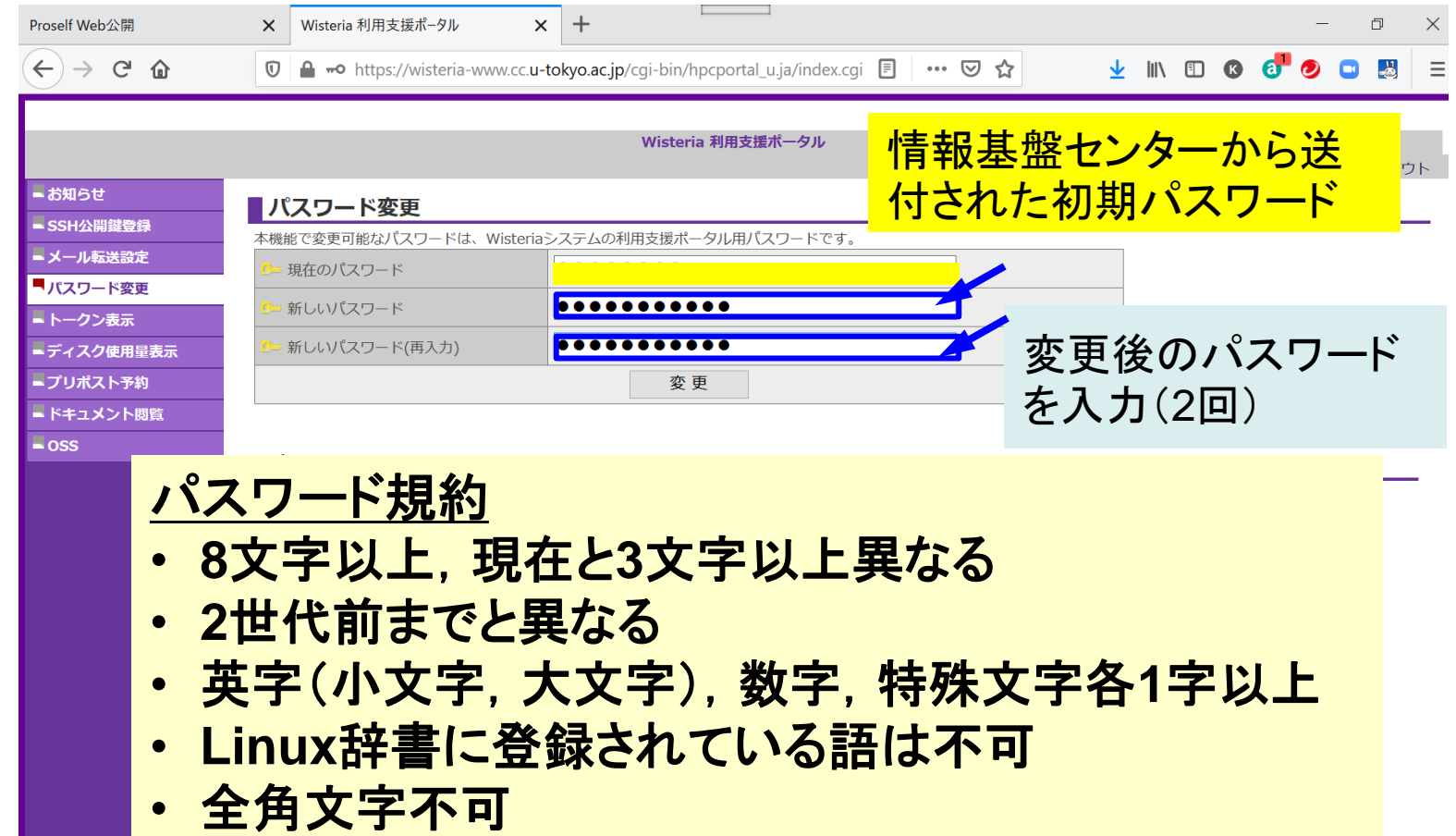

③ 公開鍵登録(**id\_rsa.pub**)

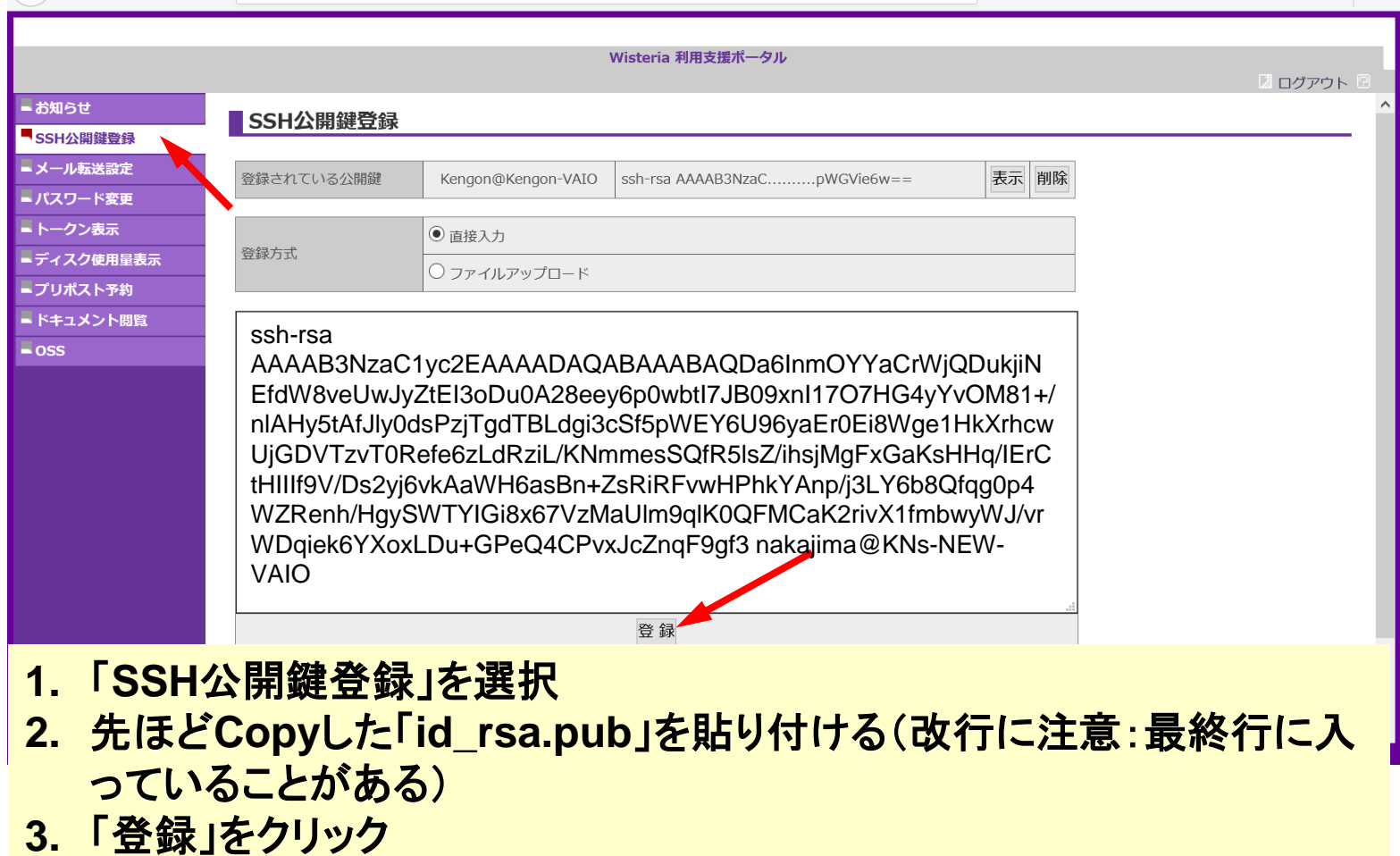

## ③ うまく行かない場合は**(id\_rsa.pub**)を 直接アップロード**(3/4)**

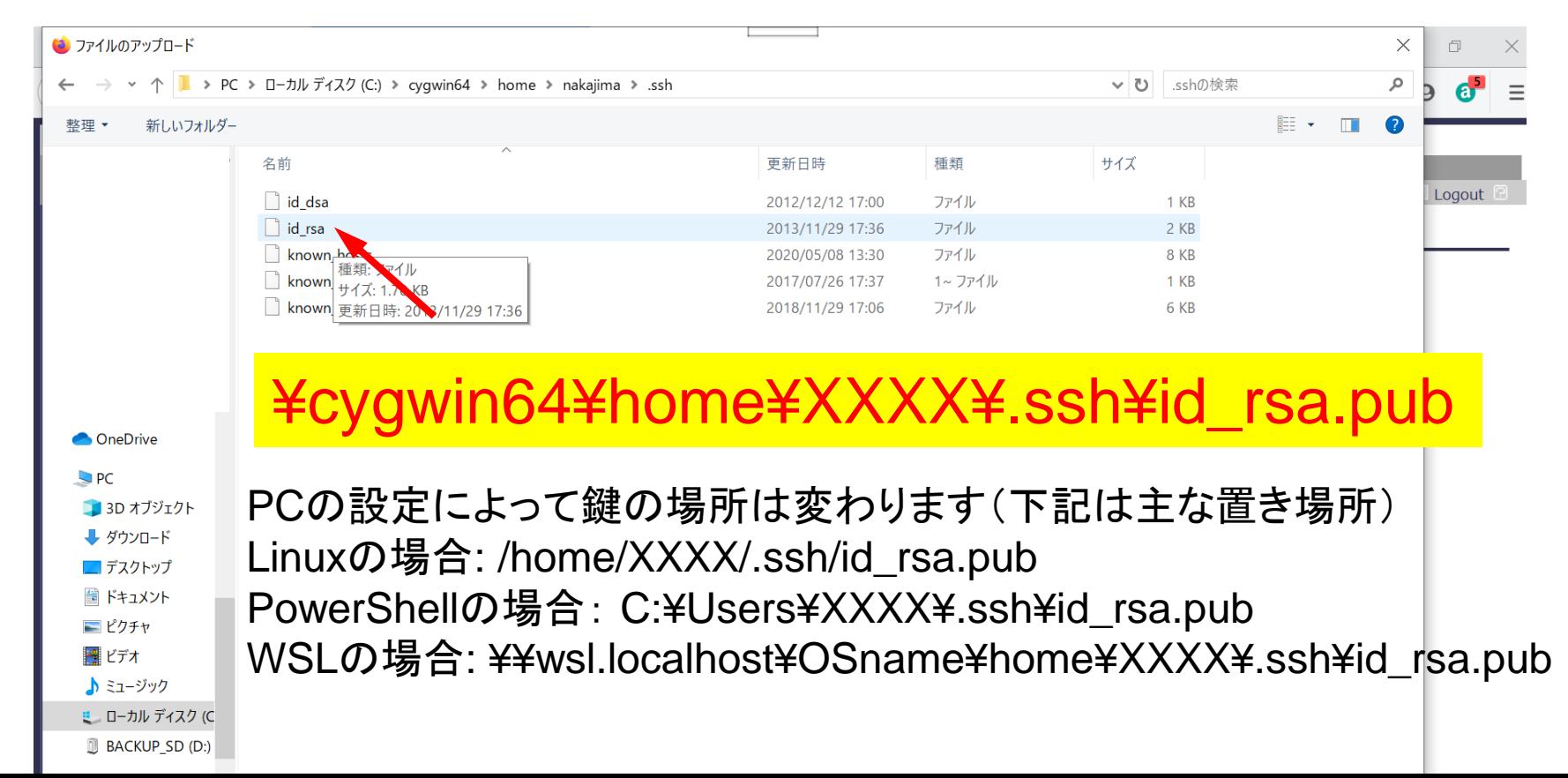

## ③ 公開鍵登録(**id\_rsa.pub**)

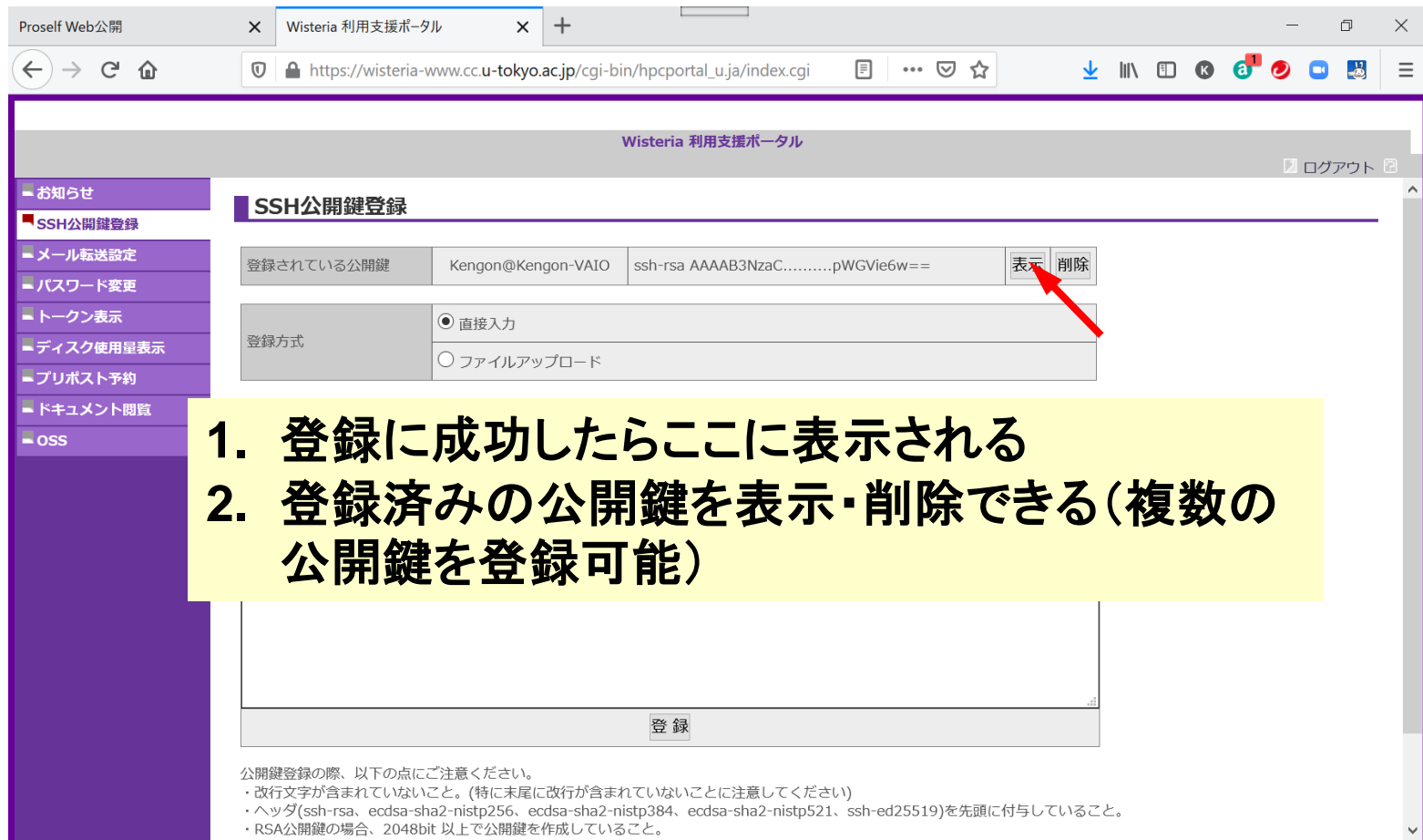

④**PC**からログイン(**1/2**)

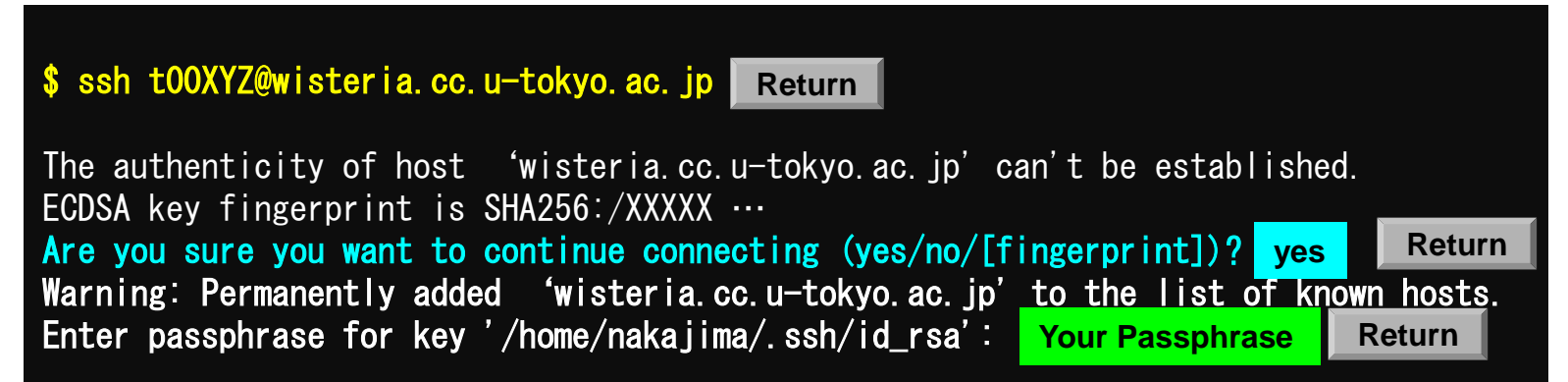

**1. ssh t00XYZ@wisteria.cc.u-tokyo.ac.jp <Return>**

- **2. yes <Return>**
- **3.** 鍵生成時に打ち込んだ**Passphrase <Return>**

④**PC**からログイン(**1/2**)(**2**回目以降)

\$ ssh t00XYZ@wisteria.cc.u-tokyo.ac.jp **Return**

Enter passphrase for key '/home/nakajima/.ssh/id\_rsa': **Your Passphrase Return**

**1. ssh t00XYZ@wisteria.cc.u-tokyo.ac.jp <Return> 2.** 鍵生成時に打ち込んだ**Passphrase <Return>**

④**PC**からログイン(**2/2**)

-------------------------------------------------------------------------------- Wisteria/BDEC-01 Information **Date: May. 14, 2021** 

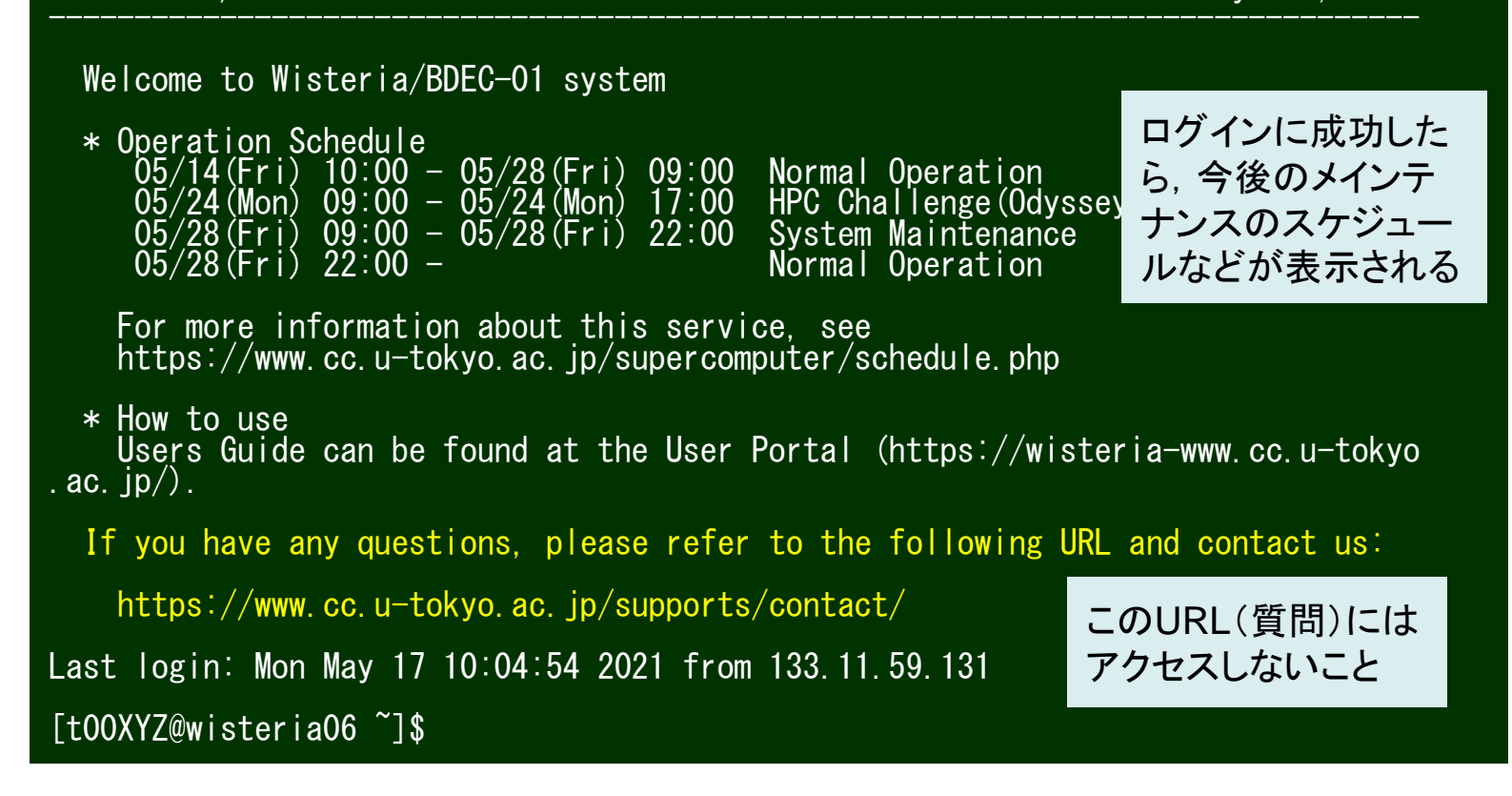

## **SSH**公開鍵認証の手順(**1/4**) ①**PC**上での秘密鍵・公開鍵作成

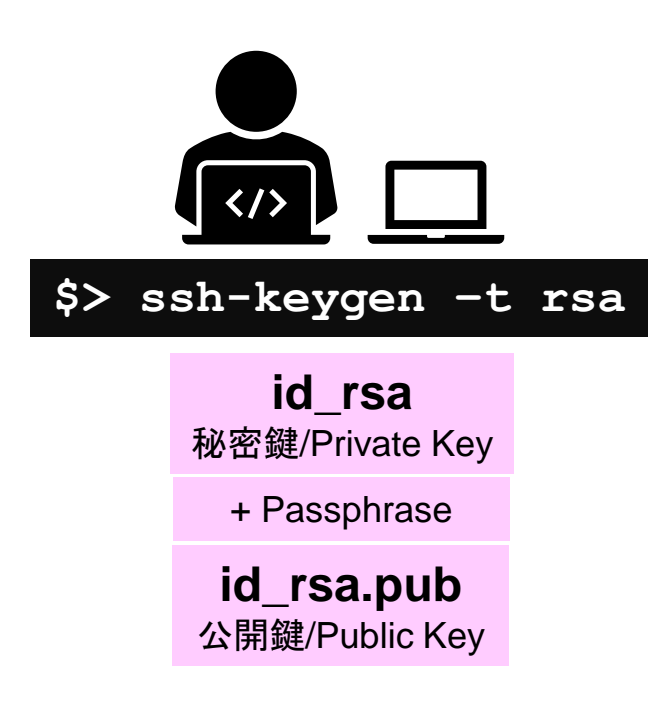

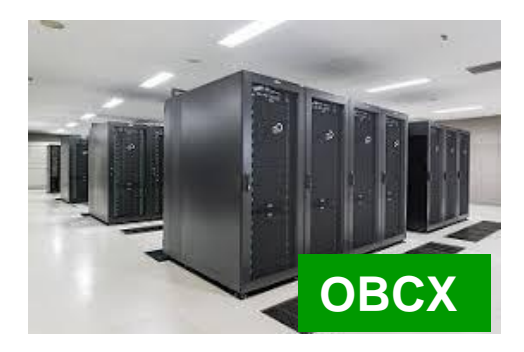

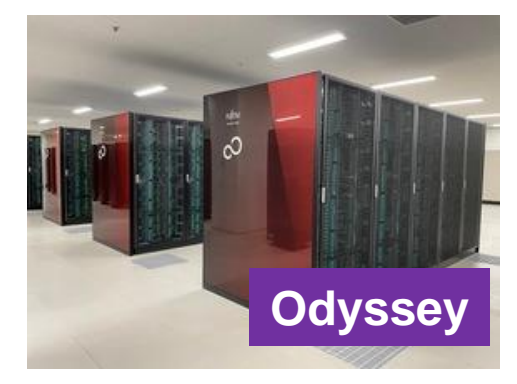

### **SSH**公開鍵認証の手順(**2/4**) ②スパコンポータルサイトへのログイン

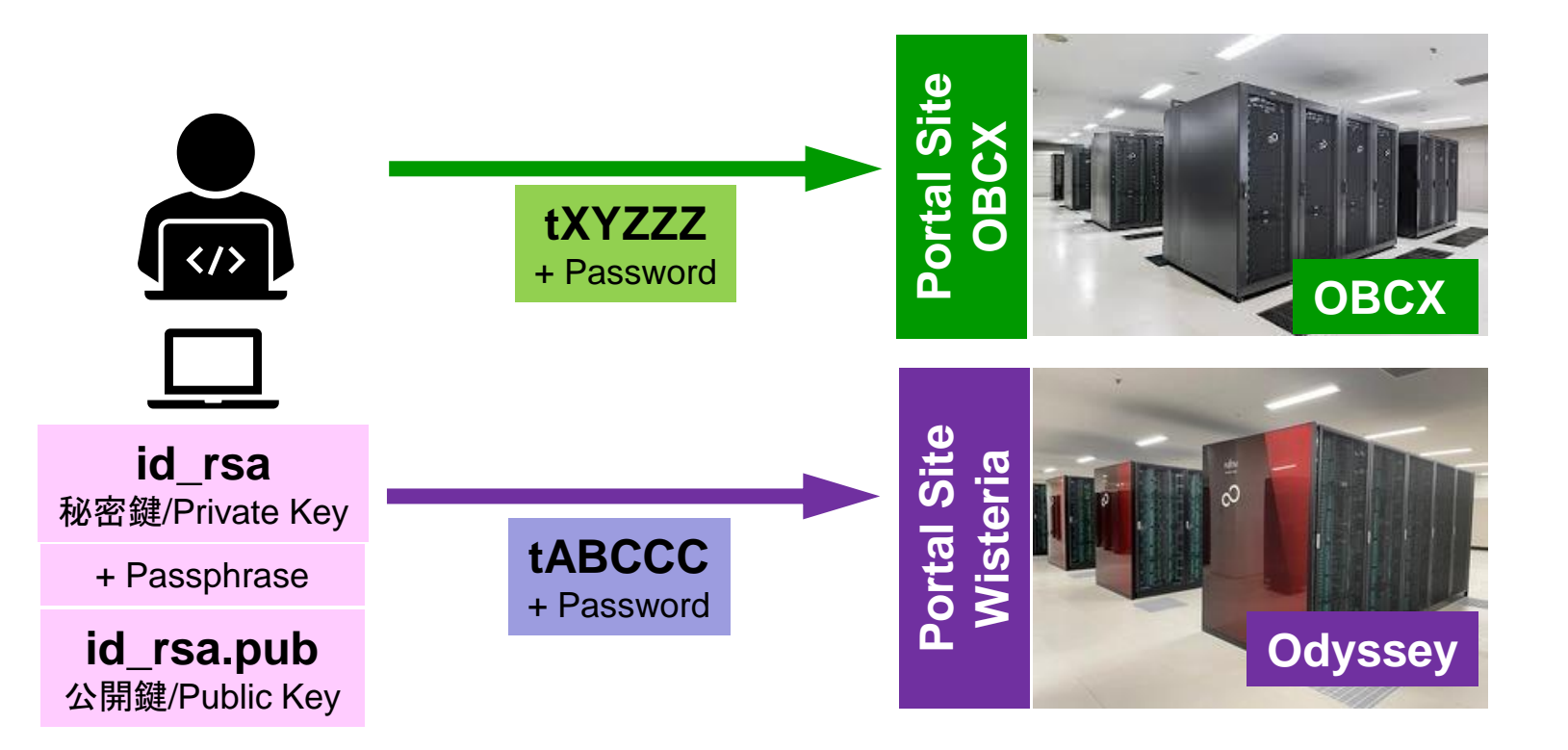

#### **SSH**公開鍵認証の手順(**3/4**) ③公開鍵(**id\_rsa.pub**)の登録 同じ公開鍵を複数のスパコンに登録可能

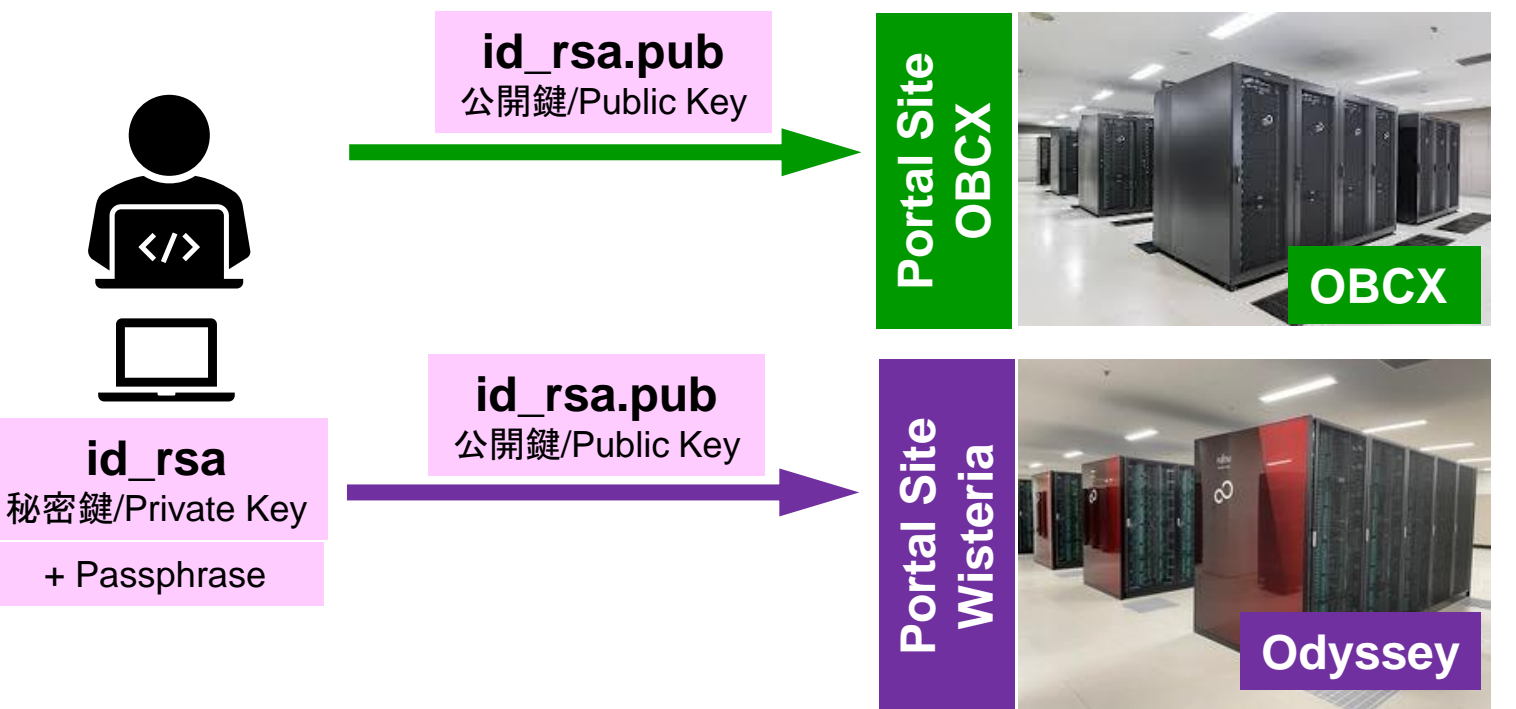

#### **SSH**公開鍵認証の手順(**3/4**) ③公開鍵(**id\_rsa.pub**)の登録 同じ公開鍵を複数のスパコンに登録可能

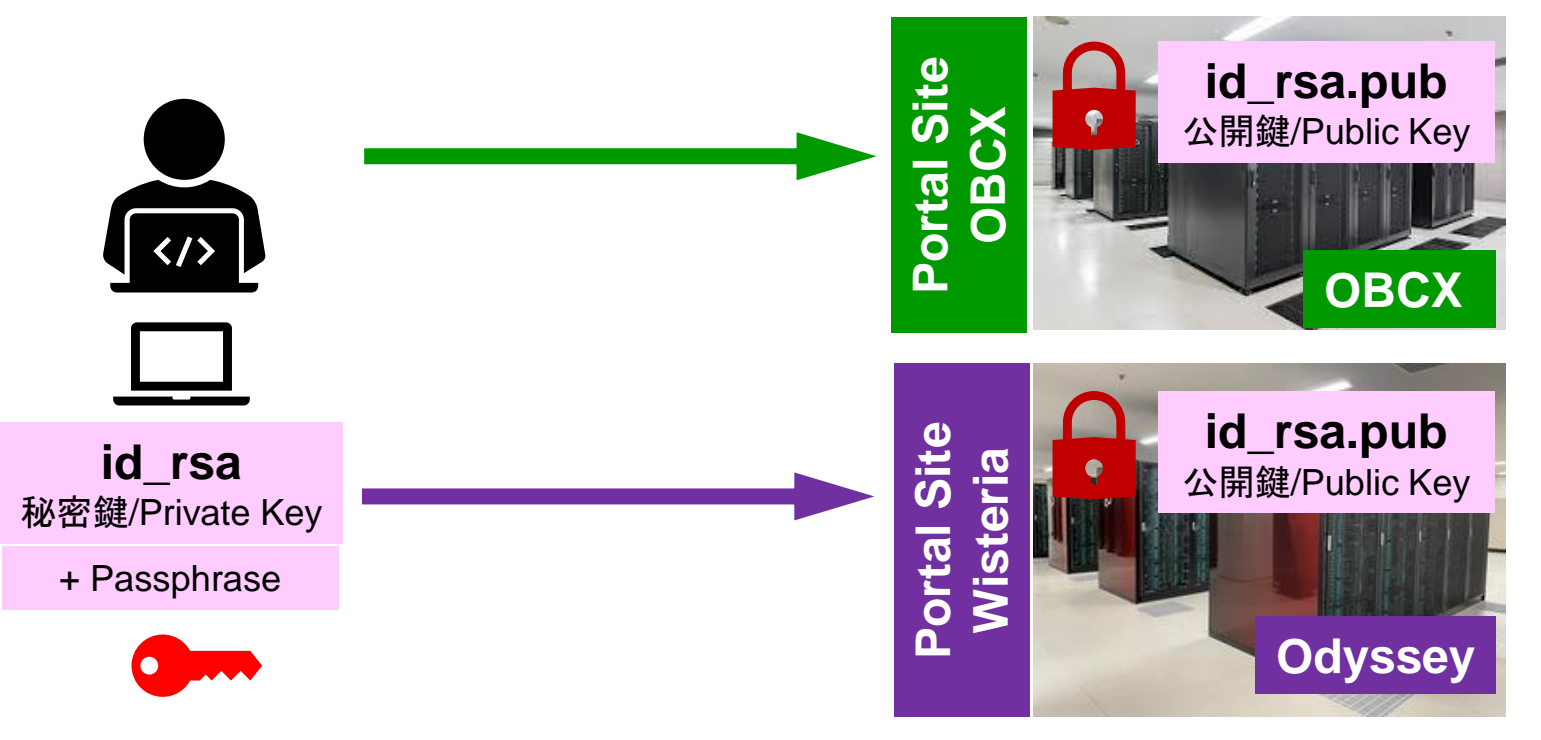

**SSH**公開鍵認証の手順(**4/4**) ④**PC**からスパコンへのログイン 秘密鍵(**id\_rsa**)+**Passphrase id\_rsa** 秘密鍵/Private Key **id\_rsa.pub** 公開鍵/Public Key **id\_rsa** 秘密鍵/Private Key + Passphrase **\$> ssh tXYZZZ@obcx.cc.u-tokyo.ac.jp \$> ssh tABCCC@ofp.jcahpc.jp**

+ Passphrase

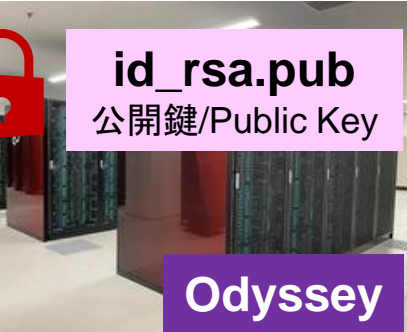

**OBCX** 

## **SSH Public Key Authentication SSH**公開鍵認証

SSH= Secure Shell

#### • **id\_rsa**

- Private Key(秘密鍵) :PC上
- 文字通り「秘密」にしておくこと
	- 他の人に送ってはいけない
	- 基本的には作成した場所からコピーしたり移動することもしないこと
- **id\_rsa.pub**
	- Public Key(公開鍵):スパコン上
	- コピー可能,他の人にe-mailで送ることも可能
- もし複数の**PC**からスパコンにログインする場合は, 各**PC**ごとに「公開鍵・秘密鍵」のペアを**ssh-keygen**によって作成
	- 各スパコンに複数の公開鍵を登録することは可能
	- スパコン上の公開鍵のうちの一つがPC上の「秘密鍵+Passphrase」とマッ チすると確認されるとログインできる

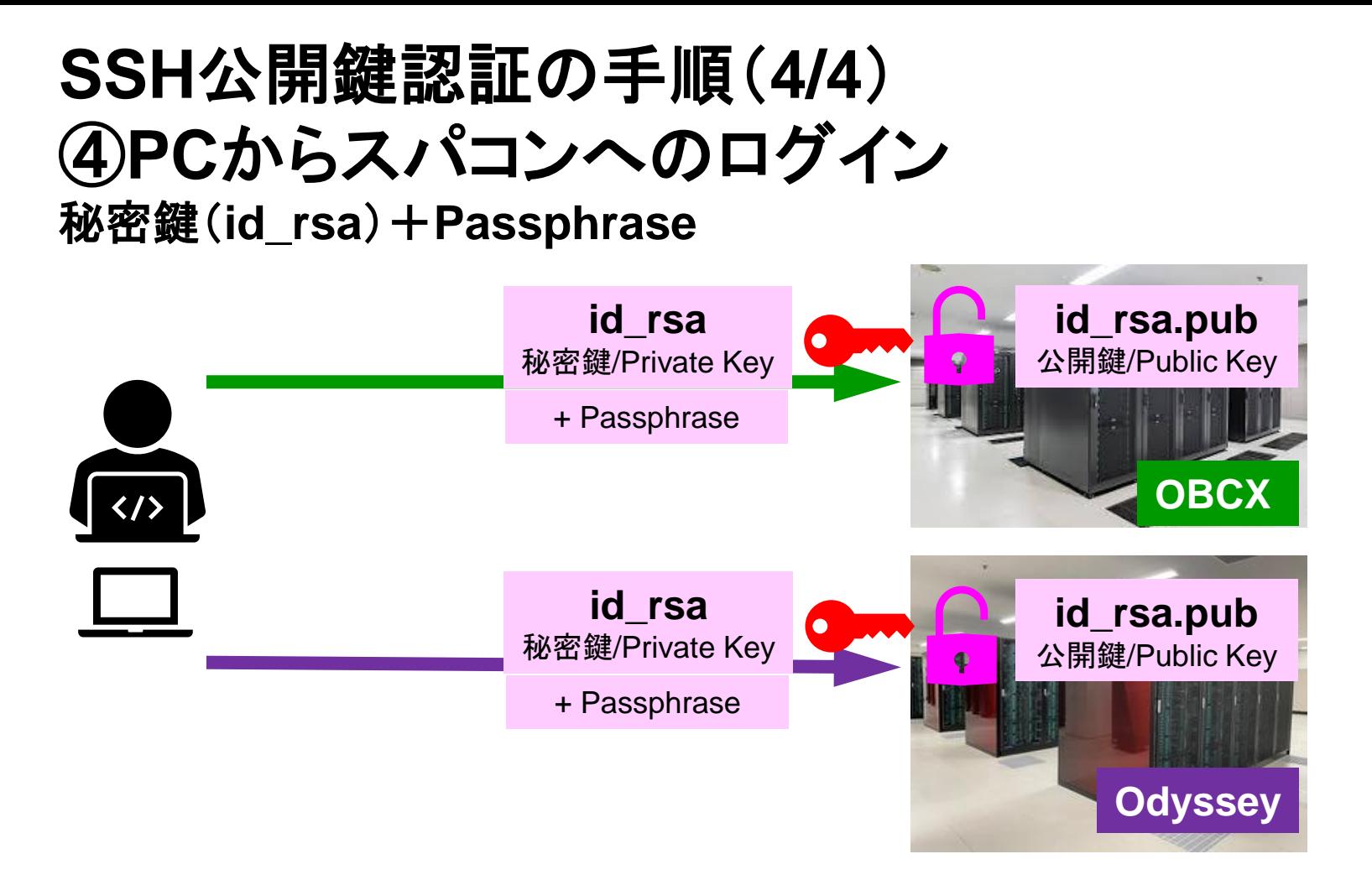

## 複数の**PC**からスパコンへログインする場合 には各**PC**で「公開鍵・秘密鍵」のペア作成

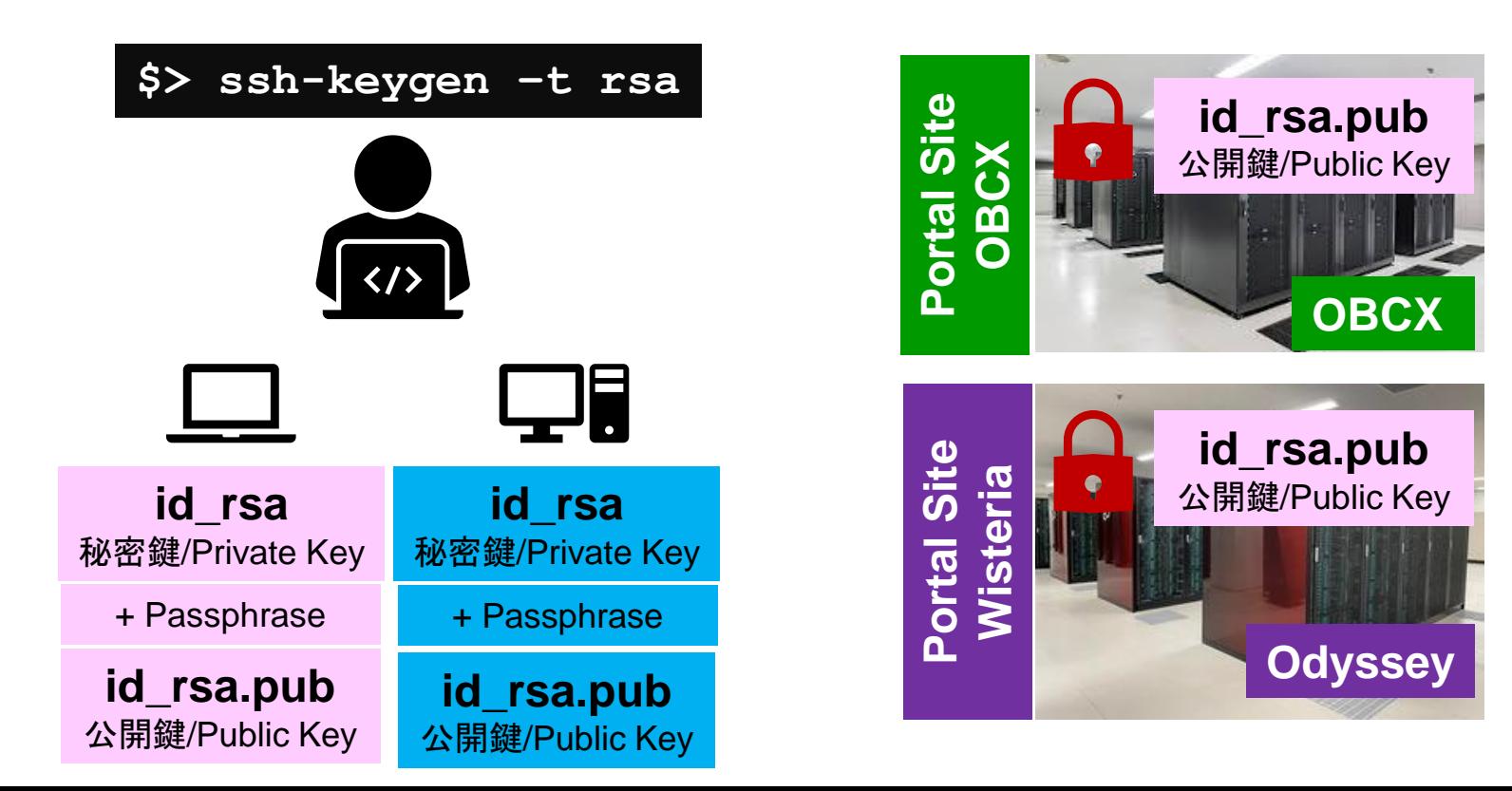

## スパコンには複数の公開鍵を登録できる

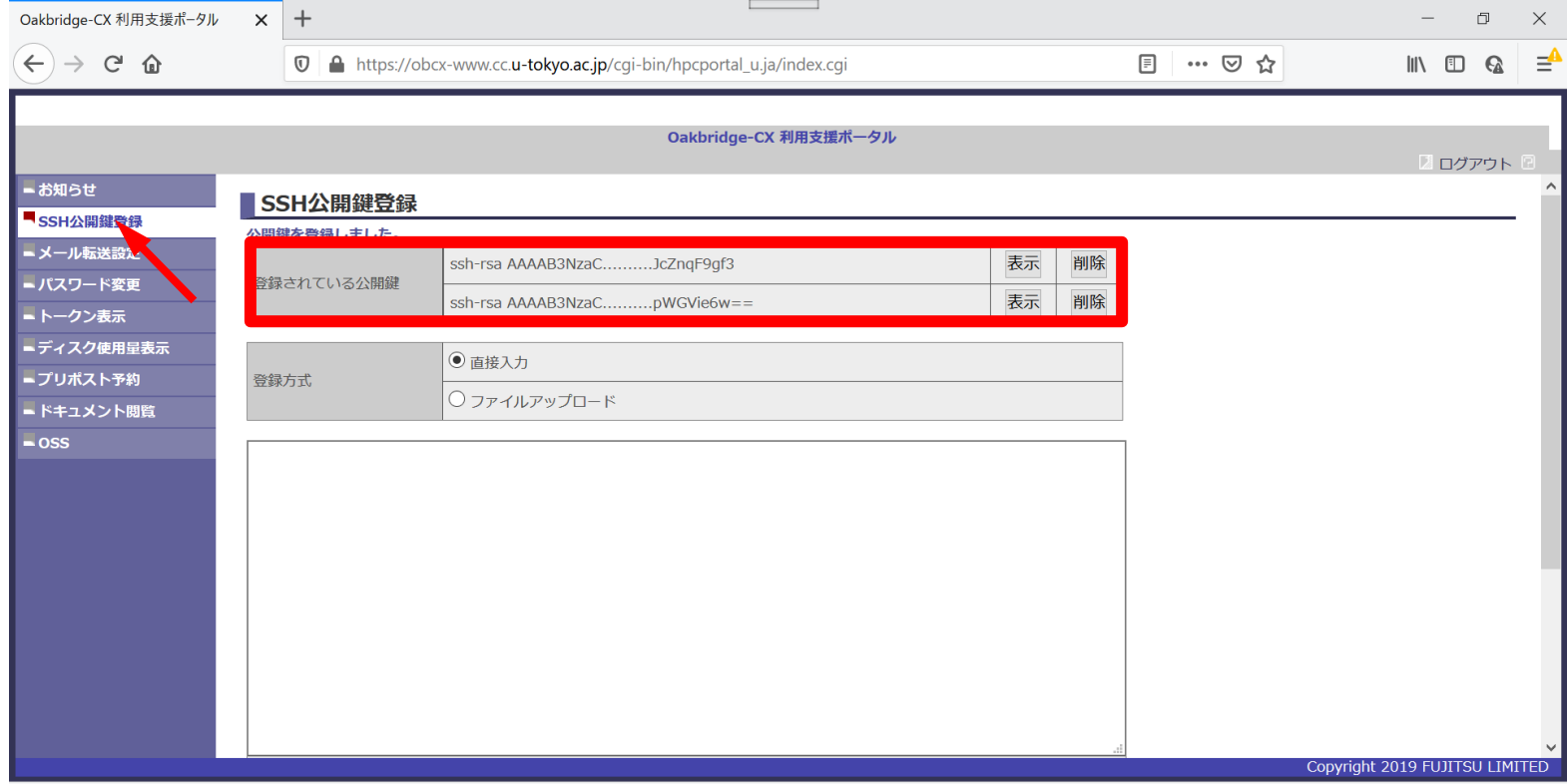

### スパコンには複数の公開鍵を登録できる

\$ cd .ssh \$ ls authorized\_keys

authorized\_keys

**.ssh/authorized\_keys**には登録された公開鍵が格納されて いる。このファイルの後ろに新たな公開鍵(**new\_public.key**) を付け加えることができる。

#### \$ cat authorized\_keys

ssh-rsa

HGCAB3NzaC1yc2EAAAABIwAAAQEA1r0Hr8M1JIJBO2n9S0GQm0xzGCwh3PpcJo7Z8oDr6HCAXhb KzHA0ibRMJFCwDJCRGNJIYiHEYHWzouuXGNa9teso7aXYkq2Pxb076C60ZCPoLqf/jQRqnUSnjH J4UgmDdlQWaAks+q/2ExOwjBB6GZmaHGijTximOFGiM1DI78OHkHC8pFzjvP2kT9yRvykvOVvlG 10VYi+5CawYfuROiRBjfUS47RSOlCzjNP20pYO57DUCfOv+/8B1+l1wilbjKQHjuNp5XuclFfFd GaxfJchD/sB5sRxtYfz80xzwGmN8pVecpUjd//xAqdYYHmLAKUE2oH8MnBIRybpWGVie6w64 ssh-rsa

AAAAB3NzaC1yc2EAAAADAQABAAABAQDa6InmOYYaCrWjQDukjiNEfdW8veUwJyZtEI3oDu0A28e ey6p0wbtI7JB09xnI17O7HG4yYvOM81+/nlAHy5tAfJly0dsPzjTgdTBLdgi3cSf5pWEY6U96ya Er0Ei8Wge1HkXrhcwUjGDVTzvT0Refe6zLdRziL/KNmmesSQfR5lsZ/ihsjMgFxGaKsHHq/IErC tHIIIf9V/Ds2yj6vkAaWH6asBn+ZsRiRFvwHPhkYAnp/j3LY6b8Qfqg0p4WZRenh/HgySWTYIGi 8x67VzMaUlm9qlK0QFMCaK2rivX1fmbwyWJ/vrWDqiek6YXoxLDu+GPeQ4CPvxJcZnqF9gf3

\$ cp authorized\_keys tmp  $\$$  cat tmp new\_public.key  $>$  authorized\_keys

### 各スパコンに複数の鍵を登録する

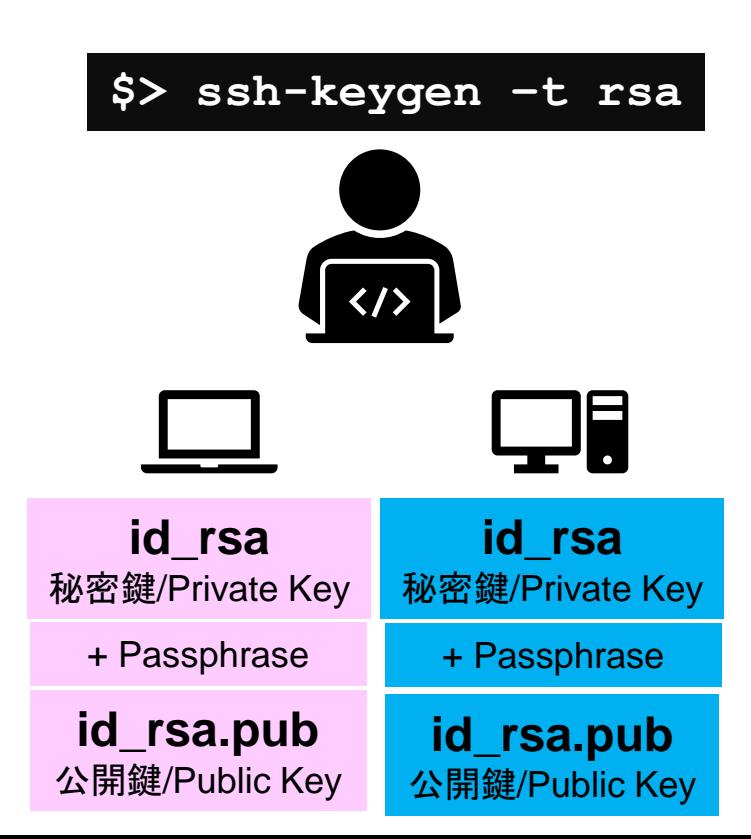

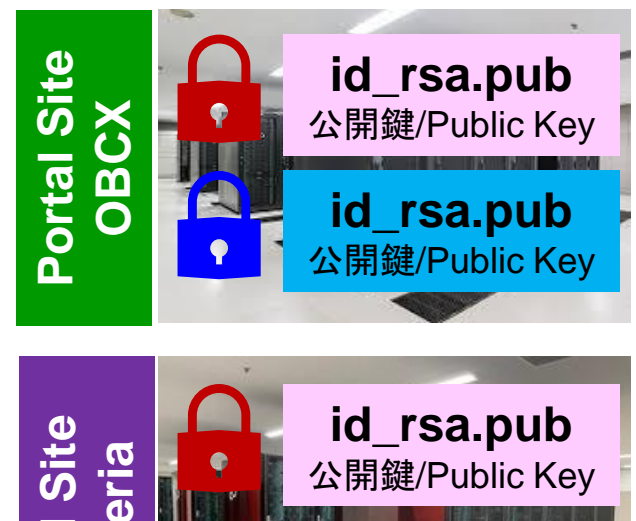

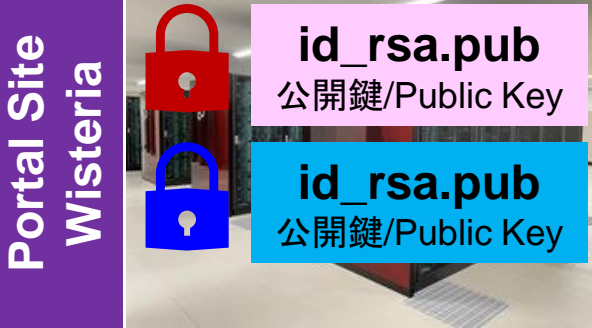

### • PC上のソフトウェア類の準備

- スパコンへのログイン
- ログインしたら・・・
- 講習会で使うコミュニケーションツール (Zoom, Slack)の設定

**PC**からログイン

**\$ ssh tVWXYZ@wisteria.cc.u-tokyo.ac.jp Enter passphrase for key '/home/user/.ssh/id\_rsa: Your Passphrase | Enter** 

#### **1. ssh tVWXYZ@wisteria.cc.u-tokyo.ac.jp <Enter> 2.** 鍵生成時に打ち込んだ**Passphrase <Enter>**

ログインしたら

#### **\$ pwd**

#### /home/tVWXYZ

**\$ cd /work/gt00/tVWXYZ \$ pwd**

#### /work/gt00/tVWXYZ

**\$ cd \$ pwd**

/home/tVWXYZ

**1.** ログインしたら「**/home/tVWXYZ**」に入る **2. /home**は容量が少ないので 「**/work/gt00/tVWXYZ**」に移動すること **3.** 「**cd**」でホームに戻れます

## **Copy**:**PC to Wisteria**

#### \$ scp ./a.dat tVWXYZ@wisteria.cc.u-tokyo.ac.jp:

PC上のCurrent Directoryにある「a.dat」をWisteriaのホームディレクトリ(/home/tVWXYZ)の下 にコピーする

\$ scp ./a.dat tVWXYZ@wisteria.cc.u-tokyo.ac.jp:/work/gt00/tVWXYZ/test/ PC上のCurrent Directoryにある「a.dat」をWisteria上のディレクトリ「/work/gt00/tVWXYZ/test」 の下にコピーする

#### \$ scp -r ./testL tVWXYZ@wisteria.cc.u-tokyo.ac.jp:

PC上のCurrent Directory下にあるディレクトリ「testL」及びその中身をWisteriaのホームディレク トリ(/home/tVWXYZ)の下にコピーする

\$ scp -r ./testL tVWXYZ@wisteria.cc.u-tokyo.ac.jp:/work/gt00/tVWXYZ/test PC上のCurrent Directory下にあるディレクトリ「testL」及びその中身をWisteria上のディレクトリ 「/work/gt00/tVWXYZ/test」の下にコピーする

### **Copy**:**Wisteria to PC**

#### \$ scp tVWXYZ@wisteria.cc.u-tokyo.ac.jp:~/a.dat ./

OFPのホームディレクトリ(/home/tVWXYZ)下にある「a.dat」を, PC上のCurrent Directory下にコピー する

\$ scp tVWXYZ@wisteria.cc.u-tokyo.ac.jp:/work/gt00/tVWXYZ/test/a.dat ./

OFP上のディレクトリ「/work/gt00/tVWXYZ/test/」下にある「a.dat」をPC上のCurrent Directory下に あるディレクトリ「L1」にコピーする

#### \$ scp -r tVWXYZ@wisteria.cc.u-tokyo.ac.jp:~/L1 ./

OFPのホームディレクトリ(/home/tVWXYZ)下にあるディレクトリ「/home/tVWXYZ/L1」とその中身を, PC上のCurrent Directory下にあるディレクトリ「L1」にコピーする

\$ scp -r tVWXYZ@wisteria.cc.u-tokyo.ac.jp:/work/gt00/tVWXYZ/test/L1 ./ OFP上のディレクトリ「/work/gt00/tVWXYZ/test/L1」とその中身をPC上のCurrent Directory下にある ディレクトリ「L1」にコピーする

## ポータルサイトでのマニュアル等閲覧(**1/2**)

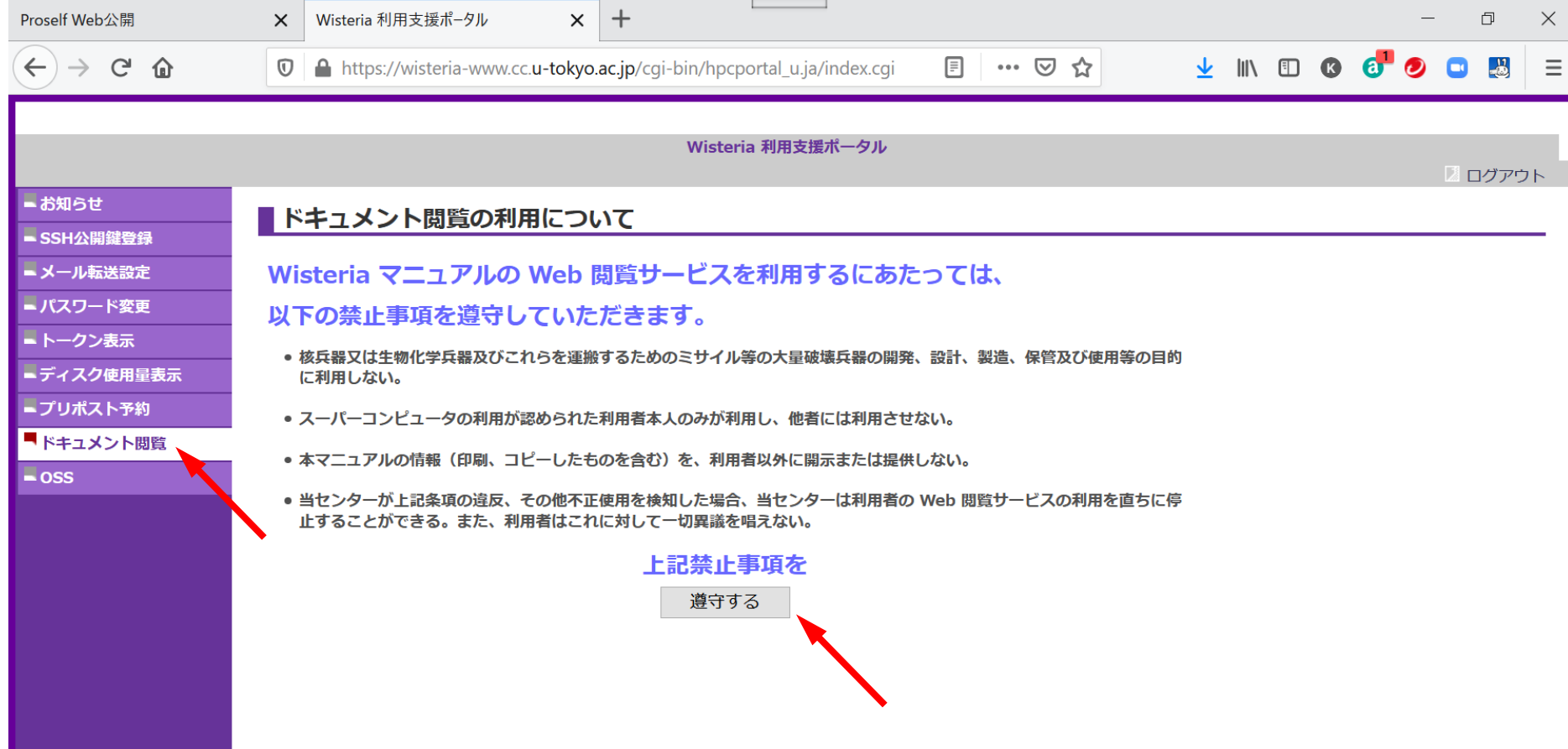

## ポータルサイトでのマニュアル等閲覧(**2/2**)

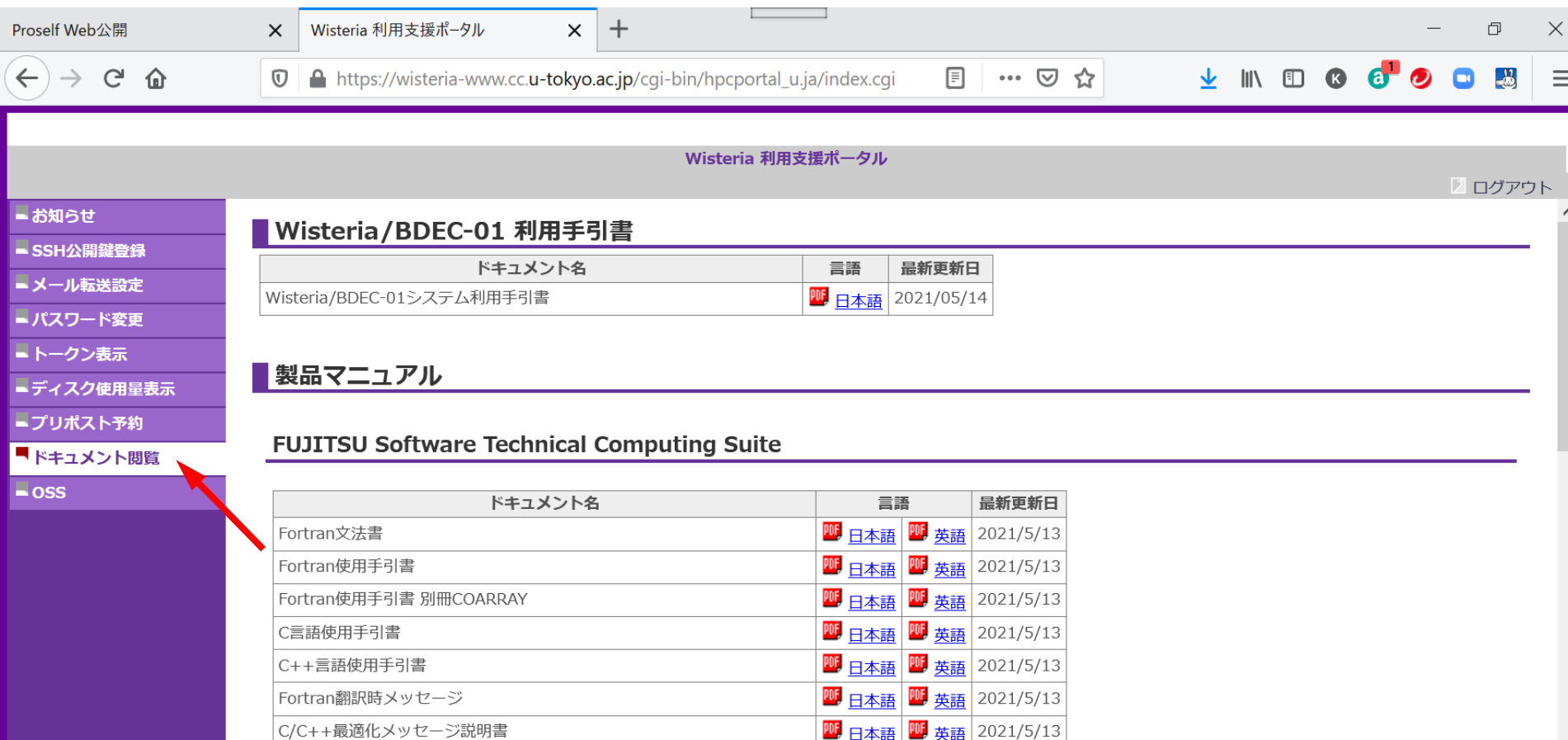

Fortran/C/C++実行時メッヤージ

 $\boxed{96}$   $\boxed{7}$   $\boxed{7}$   $\boxed{96}$   $\boxed{7}$   $\boxed{7}$   $\boxed{2021/5/13}$ 

- PC上のソフトウェア類の準備
- 東大情報基盤センターのスパコン
- スパコンへのログイン
- ログインしたら・・・
- 講習会で使うコミュニケーションツール **(Zoom, Slack)**の設定

### Zoomの準備

• ダウンロード:

[https://zoom.us/download#client\\_4meeting](https://utelecon.github.io/zoom/how_to_use)

- クライアントを事前にインストールしてください。
	- 今回、各自のZoomアカウントを作る必要はありません。
- インストール済みの方は、必ず最新バージョンに更新してください。 – 4/18 現在、5.14.2
	- バージョン5でないと接続できません!!
- 使い方:

[https://utelecon.adm.u-tokyo.ac.jp/zoom/how\\_to\\_use](https://utelecon.adm.u-tokyo.ac.jp/zoom/how_to_use)

#### Slackの登録

- 質疑応答には、Slackを使います。
- 講習会開始2時間前までに準備してください。
	- 会議室に入室するためのリンクは事前にお送りしています。
	- 専用アプリもありますが、今回の講習会のみであれば、 Webブラウザで十分です。
- 本講習会に関連する質問は、Slack中の #第203回-mpi基礎 チャンネルでお願いします。

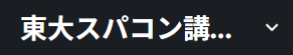

三 未読

- 日 スレッド
- ◎ メンション & リアクション

 $\lceil \, \mathcal{C} \rceil$ 

- ▷ 下書き&送信済み
- *⊪* **Slack コネクト**
- : その他
- ▼ チャンネル
- $#$  general
- random  $\pm$
- 第133回-gpuプログラミン...
- 第141回-mpi基礎 艹
- 第153回-mpi基礎
- 第156回-wisteria実践  $#$
- 第161回-wisteria実践 #
- 第165回-mpi基礎 士
- 第170回-wisteria実践 士
- 第176回-mpi基礎  $#$
- 第181回-wisteria実践
- 第185回-wisteria実践
- 第189回-mpi基礎
- 第199回-wisteria実践
- # 第203回-mpi基礎
- + チャンネルを追加する

### 質疑応答チャンネルへの移動

- 左側のメニューバーのチャンネル一覧内に「第203回-」 があるので,クリック
- 表示されていない場合 1. 「チャンネルを追加する」をクリック 2. 「チャンネル一覧を確認する」をクリック
	- 3. 「第203回-mpi基礎」があるので,「参加する」をクリック
		- 第176回などとお間違えなく

Slackメッセージの保存

- 講習会slackは無償版なので,90日以上過去のメッセージは表示され なくなります
- メッセージの保存方法は複数ありますが,比較的簡単な方法を紹介
- SlatickHTML: <https://sites.google.com/view/slatickhtml/>
	- Chrome拡張機能なので, Slack Appの作成などが不要
		- Vivaldi,Edgeなどのブラウザからも同様に使用できる(はずですが,確認していません)
	- (添付するファイル形式をチェックしておけば)ファイル取得も可能
	- HTMLファイルとして保存するため,保存後はブラウザを用いて表示可能
	- デフォルトでは今年のメッセージしか表示されないので注意(上部のメニューで 「全て表示」か該当年を選択すれば, 過去のメッセージも表示されます)